# 標準断面の作成

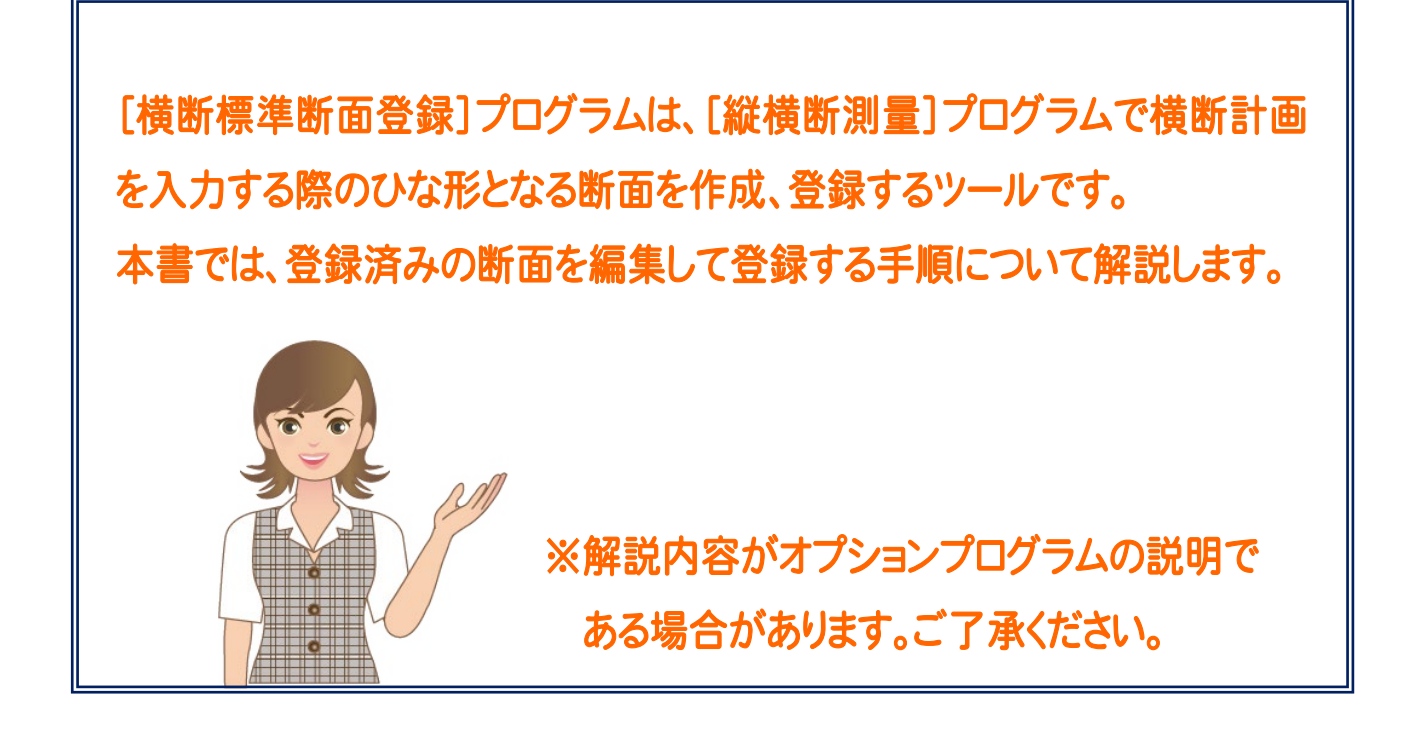

# 目次 標準断面の作成・登録

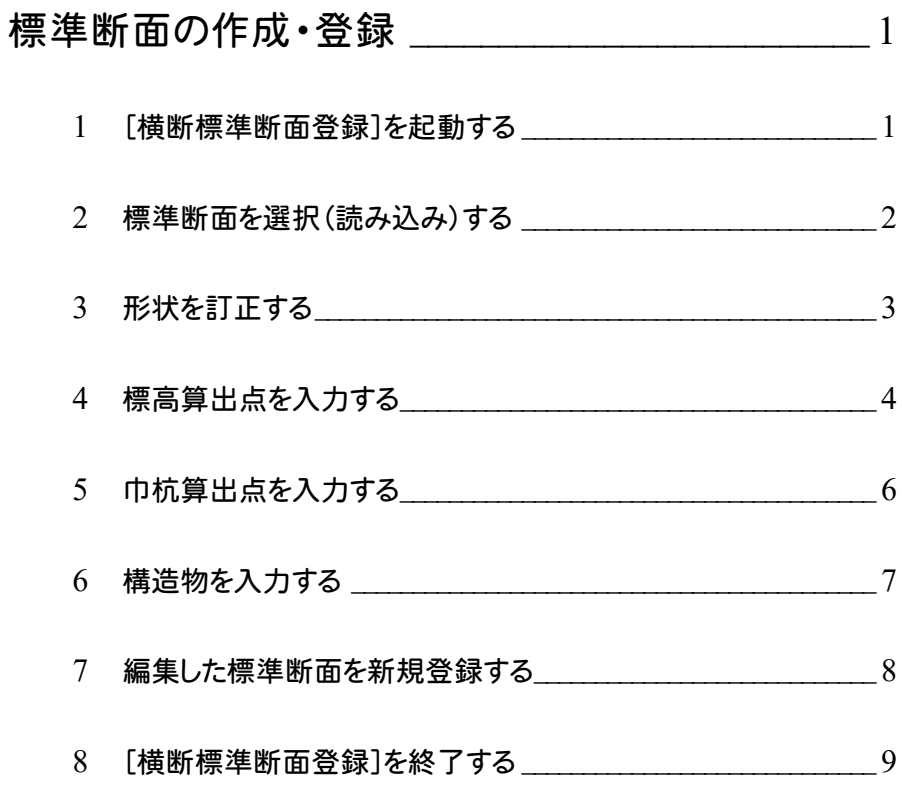

標準断面の作成・登録

横断計画を入力する際にひな形となる断面を作成、登録します。

入力例の標準断面では、法面部の設定、標高算出点の入力をおこないます。また、路線測量に連動させて巾杭点 を自動作成する位置も指定します。(巾杭算出点入力)

これにより、現況と計画の交点などを座標登録し、路線図に作図することが可能になります。

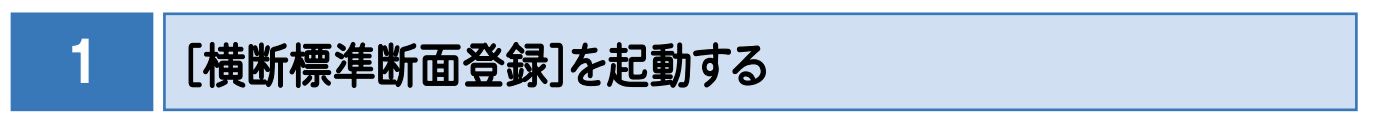

本書では、Windows10を使用して解説しています。

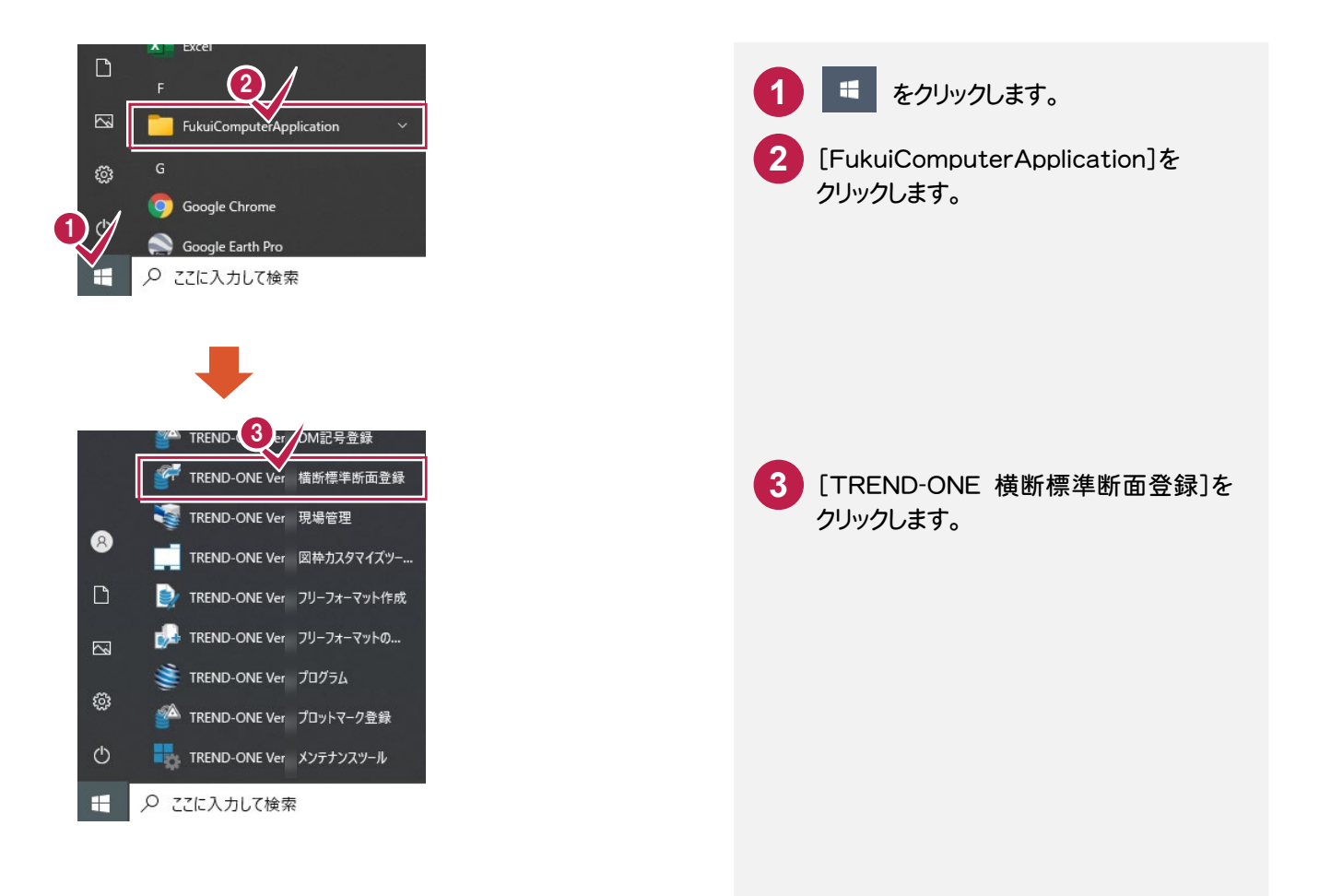

2

### 標準断面を選択(読み込み)する

本書では、登録済みの断面データを読み込み、編集して、新規で登録する手順で解説します。

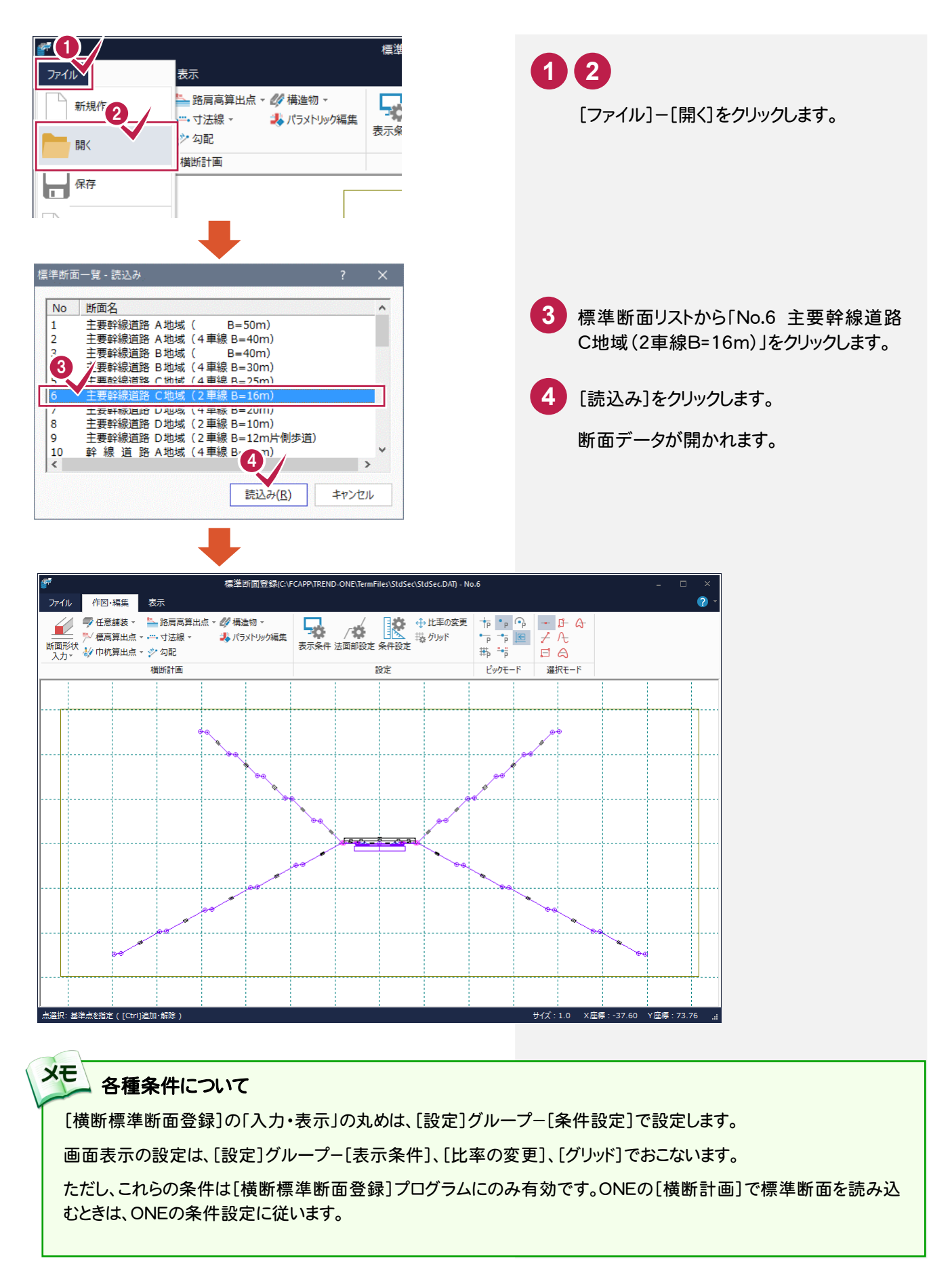

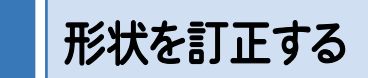

3

ここでは、法面部の左切土と右切土を変更します。

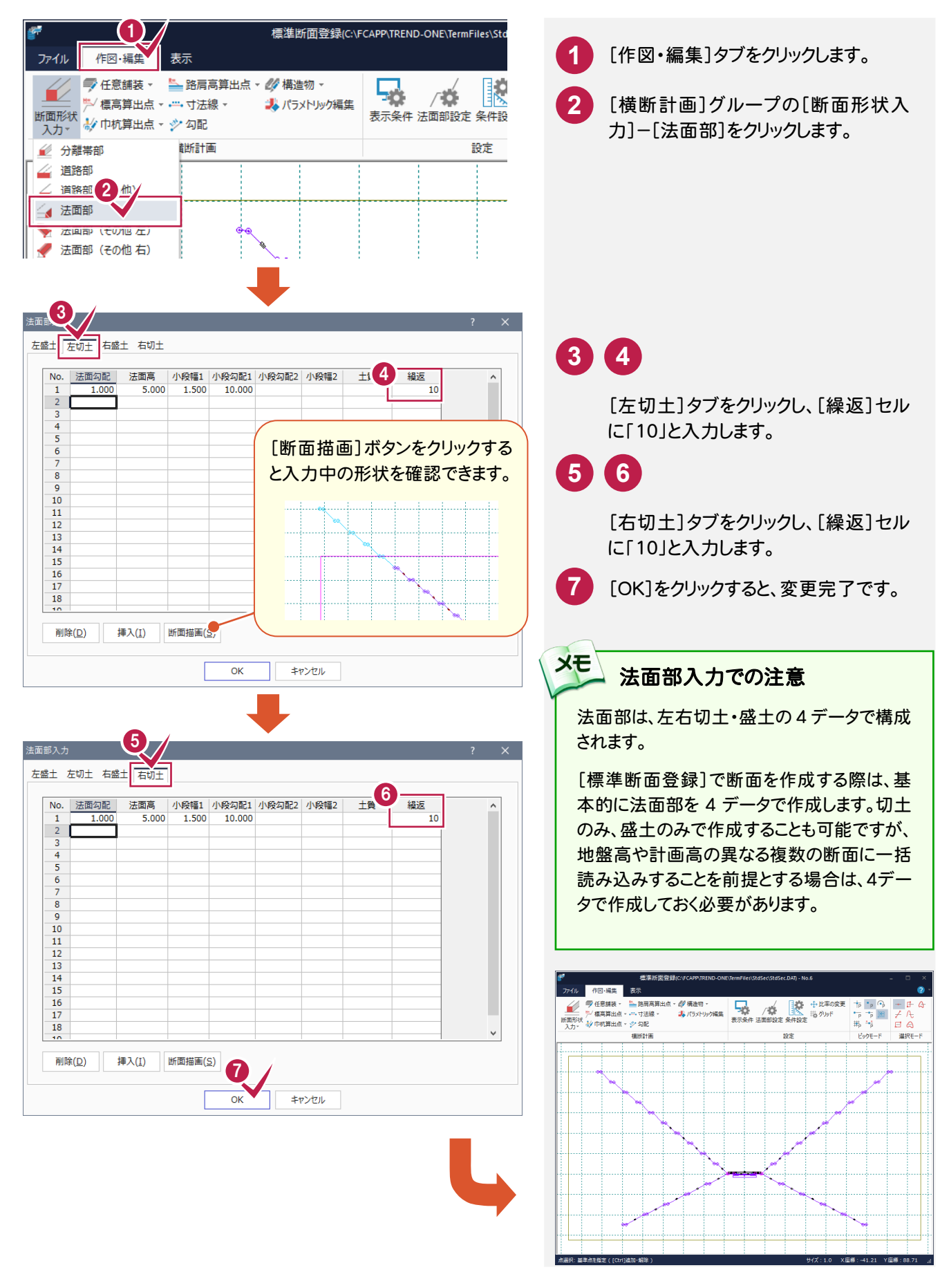

標準断面の作成・登録

4 標高算出点を入力する

計画変化点の一部を標高算出点に設定します。標高算出点を設定すると、以下のことをおこなうことができます。

・ 横断図面にレベル記号を表示

・ 各断面の標高算出点を結線し、横断計画から縦断計画線の作成

入力例では、左法面部と歩道部との境を標高算出点に設定します。

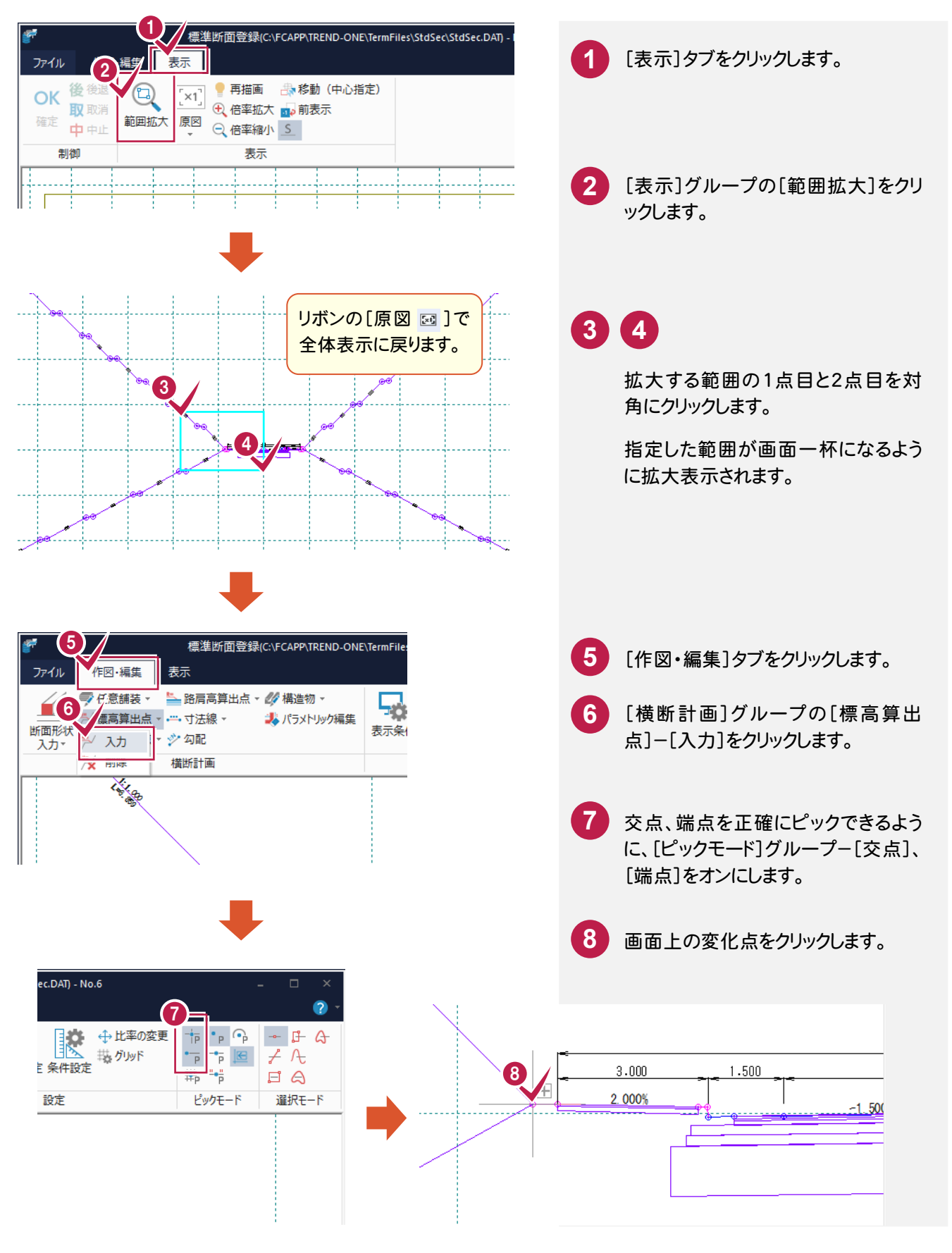

### 標準断面の作成・登録 ·

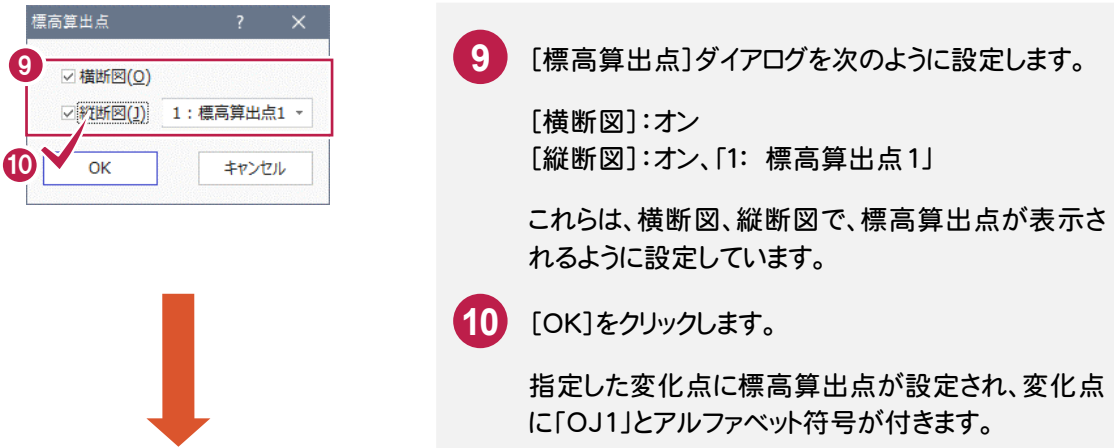

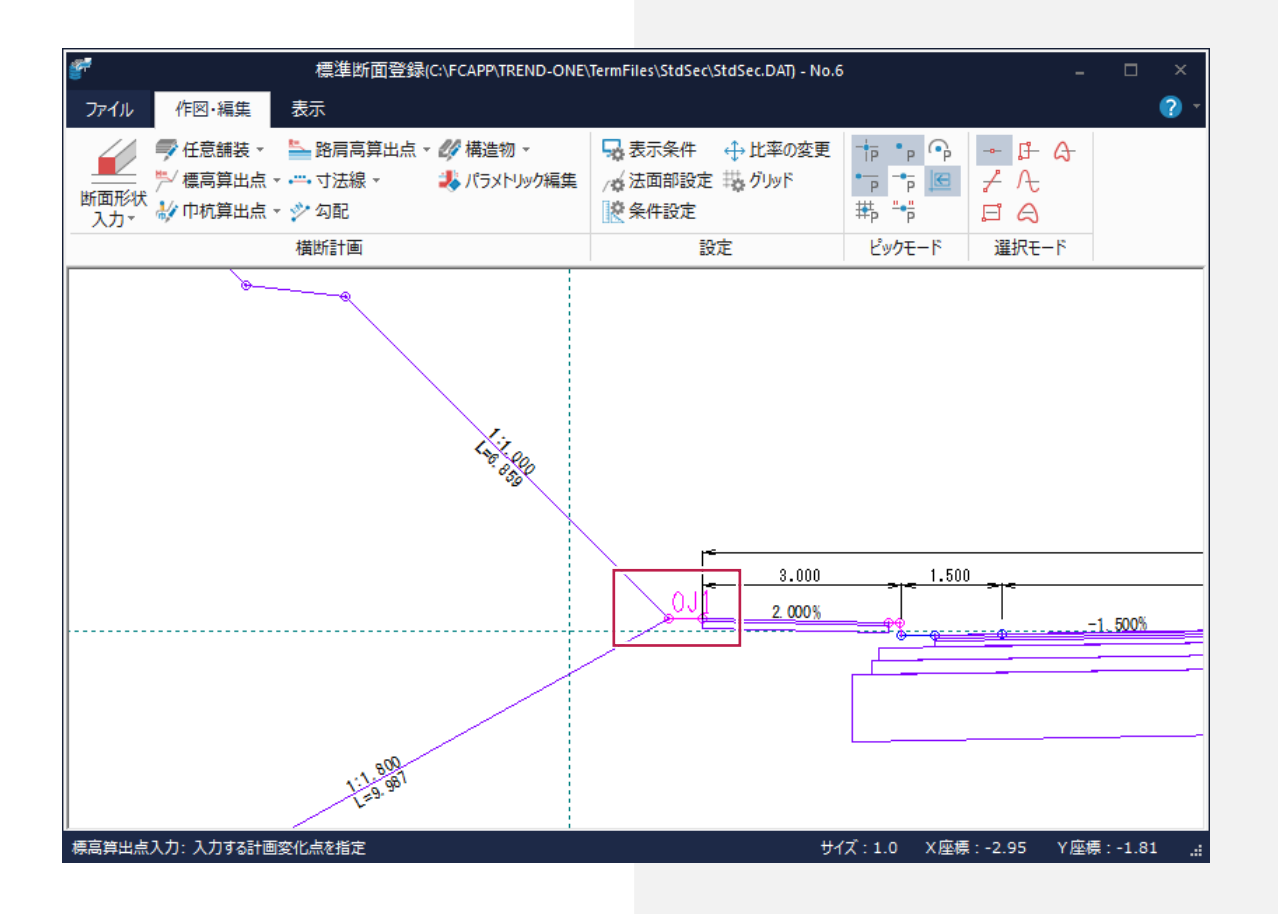

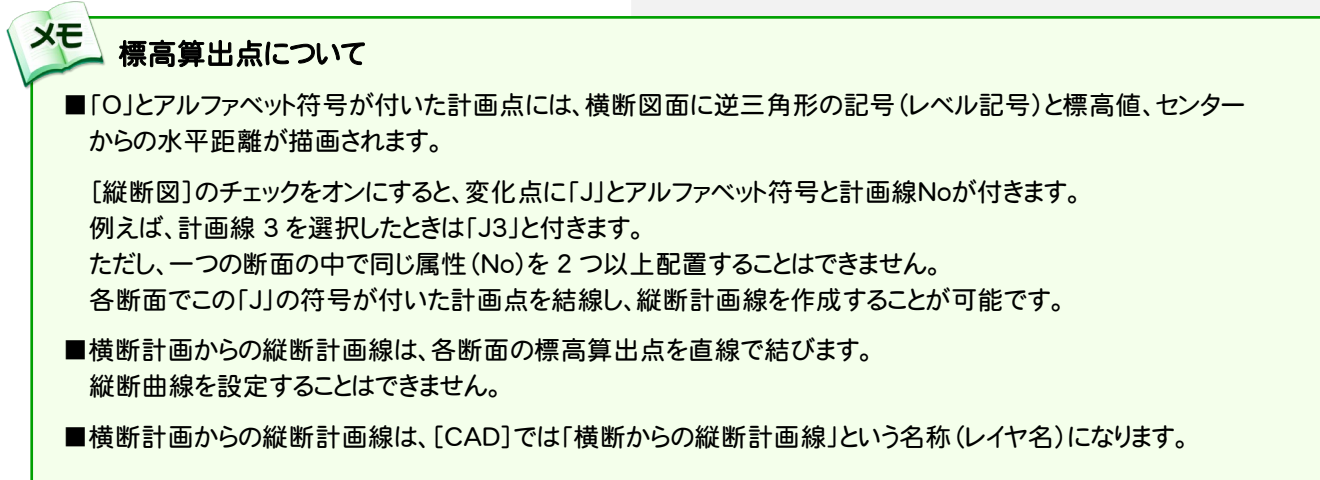

## 巾杭算出点を入力する

計画変化点の一部を巾杭算出点に設定します。

5

巾杭算出点を設定すると、路線測量で縦横断データを読み込んだ際に、横断計画から巾杭点を自動作成し、 座標登録することができます。

入力例では、左右の道路端部(歩道部との境)を巾杭算出点に設定します。

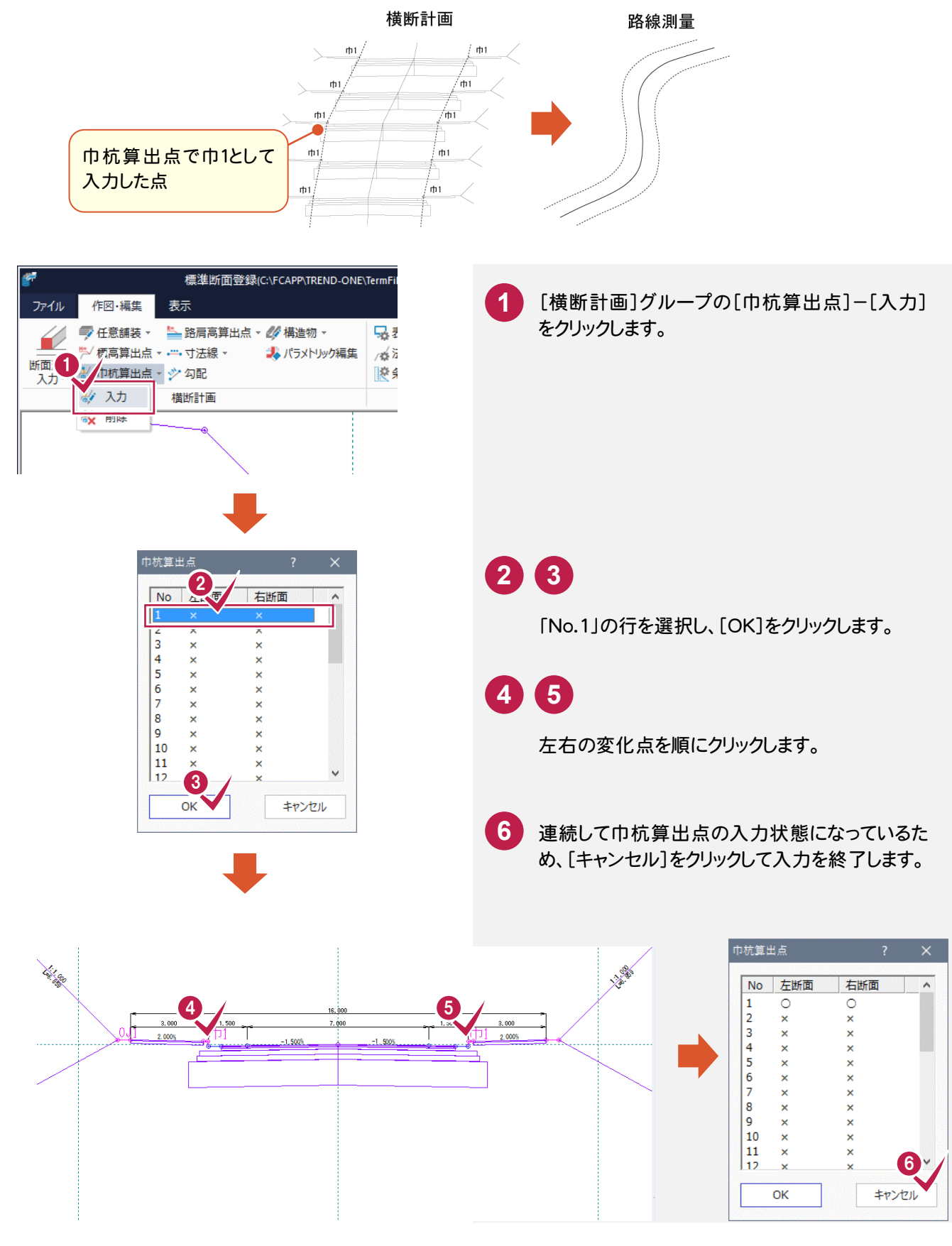

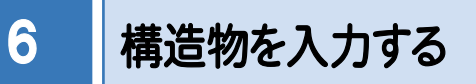

標準断面に構造物を入力します。

入力例では、下図のように構造物を道路の右側に入力します。

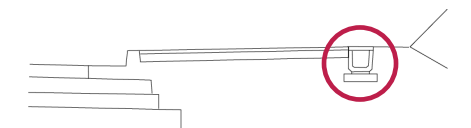

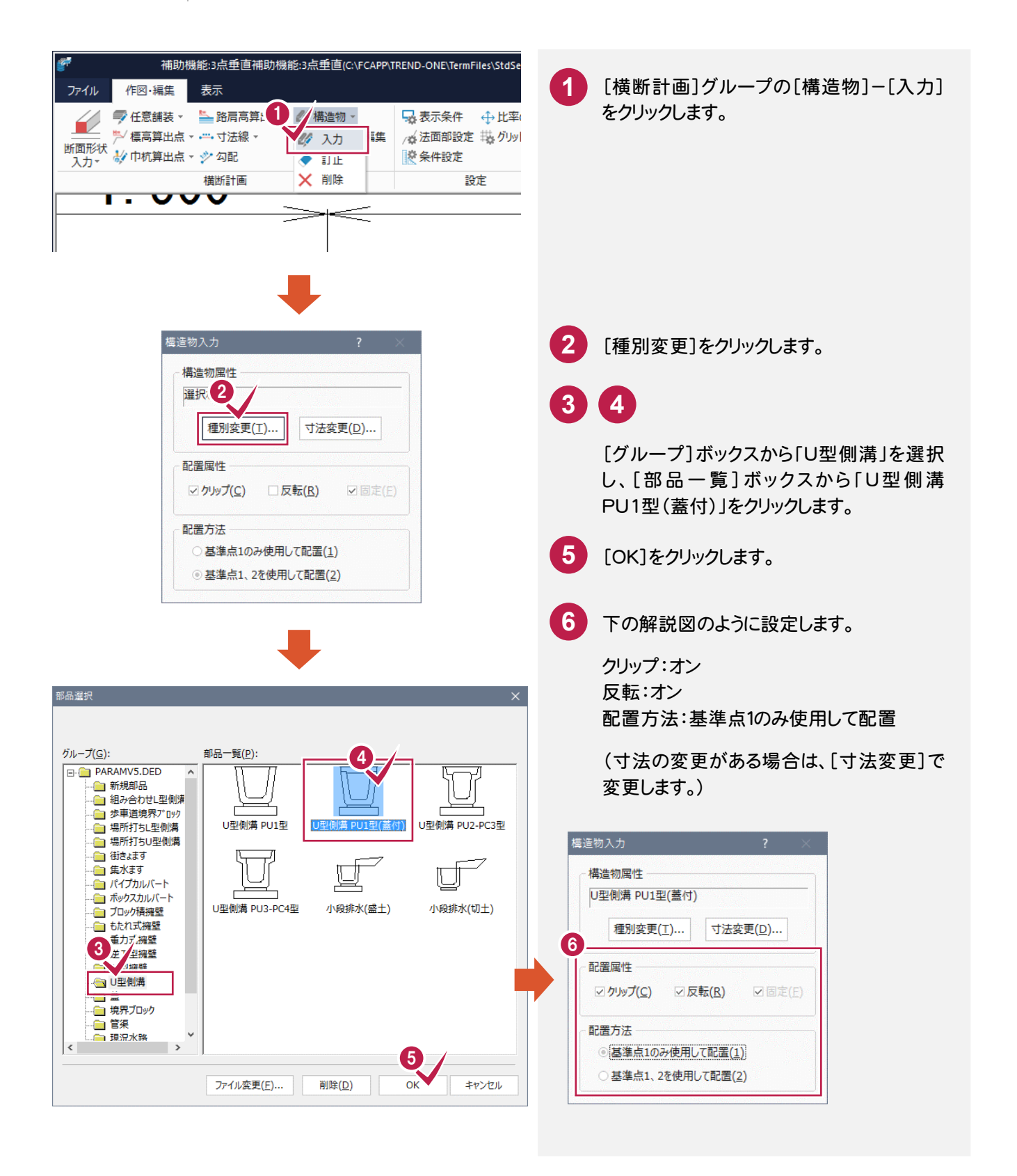

● 標準断面の作成・登録

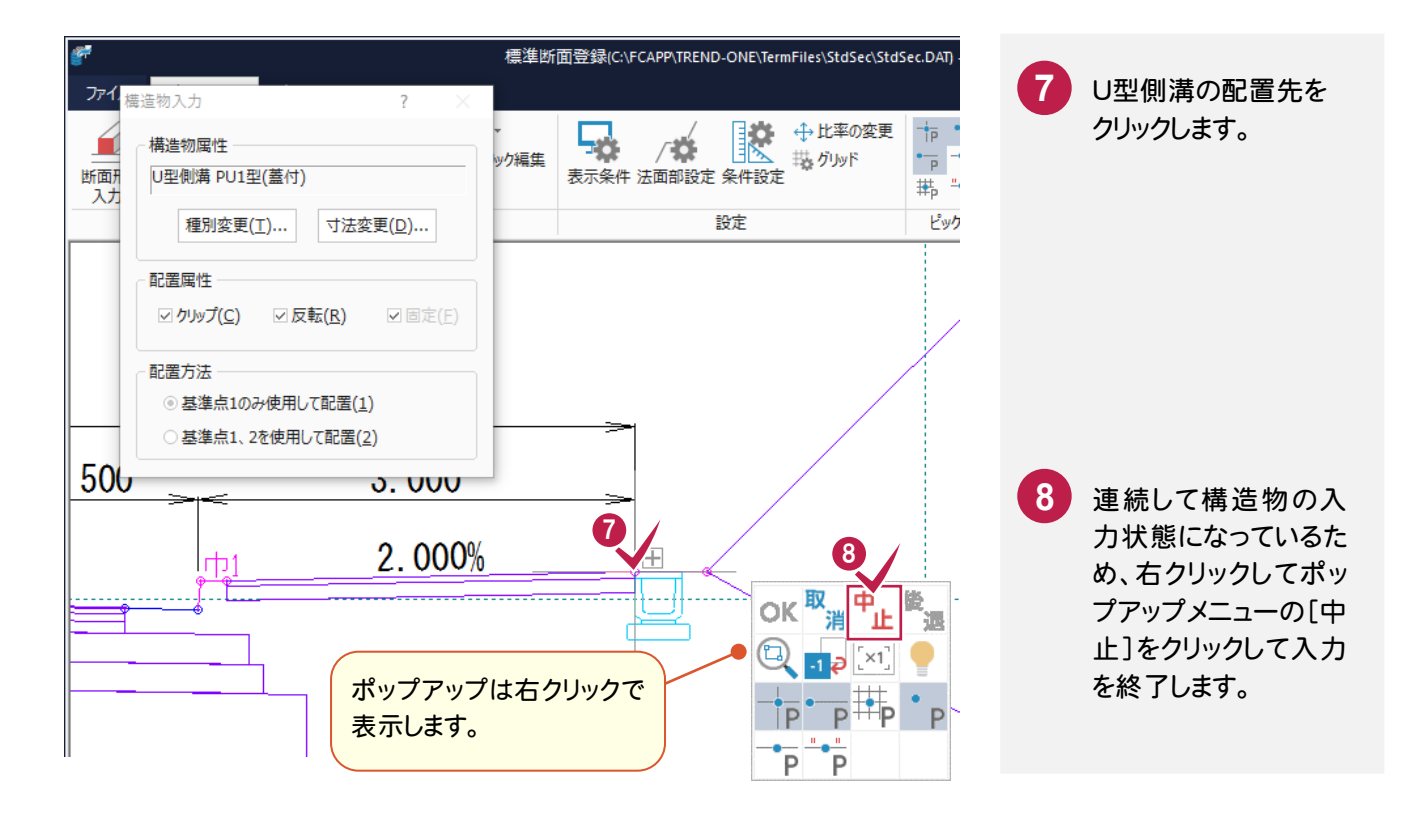

7

### 編集した標準断面を新規登録する

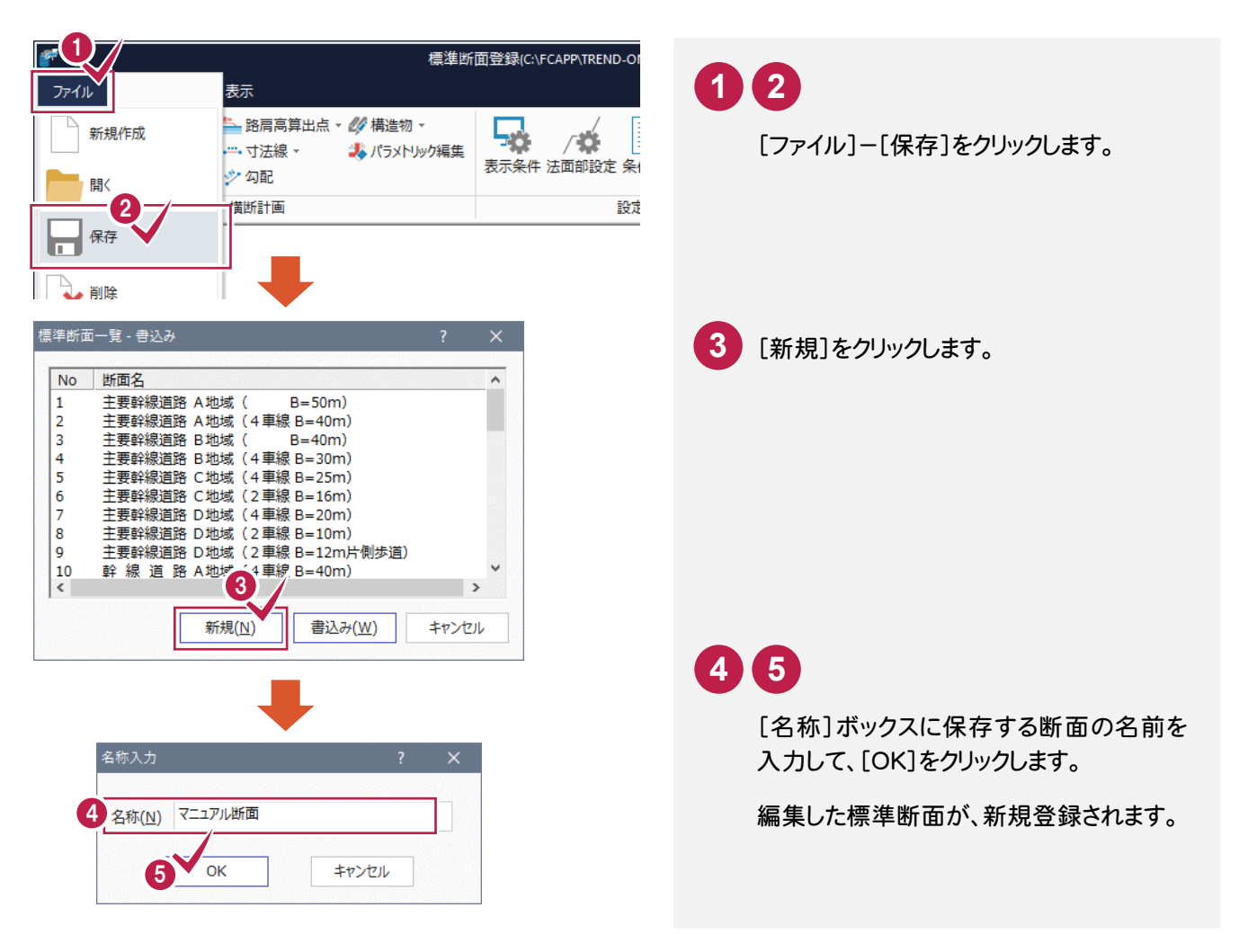

[横断標準断面登録]を終了する

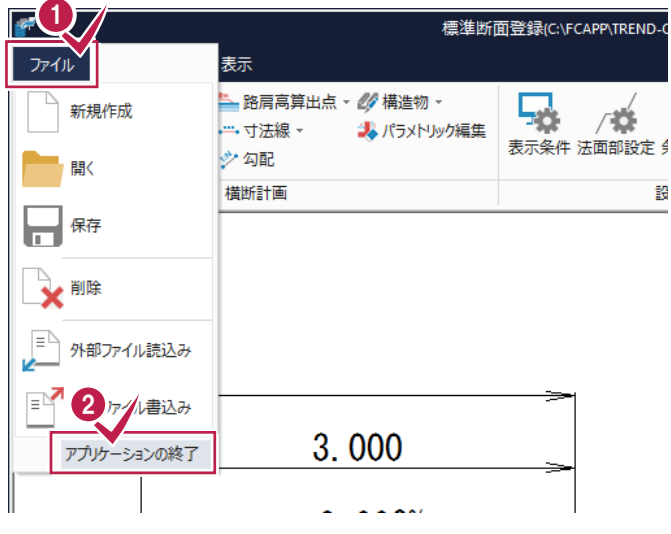

**1 2**

[ファイル]-[アプリケーションの終了]を クリックします。

[横断標準断面登録]が終了します。

#### メモ 登録した標準断面を外部ファイルに保存したい場合は

[ファイル]-[外部ファイル書込み]コマンドで、登録済みの標準断面を、断面単位で外部ファイルに保存することが できます。

このコマンドで保存したファイルから断面を読み込むときは、[ファイル]-[外部ファイル読込み]でおこないます。

### メモ 登録した標準断面を削除したい場合は

登録済みの標準断面を削除したい場合は、[ファイル]-[削除]でおこないます。

#### メモ 登録した標準断面の全データを保存(バックアップ)したい場合は

登録済みの標準断面の全データを一括保存したい場合は、[現場管理]プログラムの[書込]タブ-[バックアップ] グループ-[設定]-[標準断面]でおこないます。

8